## Инструкция для пациентов по применению телемедицинских консультации «Врач-Пациент»:

- **1. Подключить к своему компьютеру Вебкамеру, колонки или наушники и микрофон.**
- **2.** Зайти на сайт **https://doctor.bashkortostan.ru/** и нажать на кнопку **Вход.**

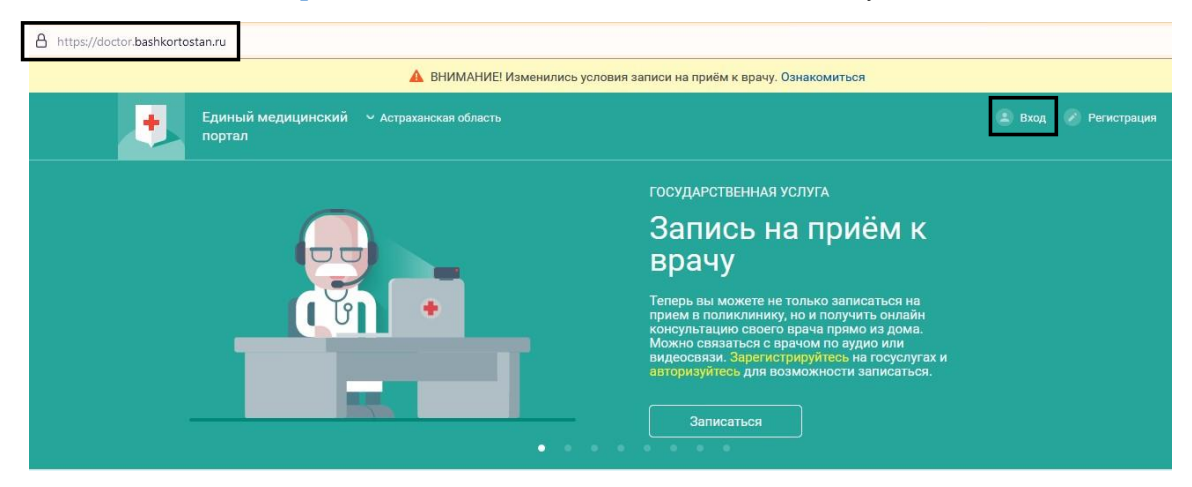

**3.** В открывшемся окне нажать на кнопку **Войти через портал Госуслуг РФ (ЕСИА).**

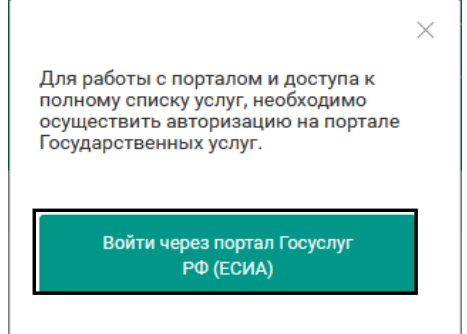

**4.**Внести входные данные и нажать на кнопку **Войти**

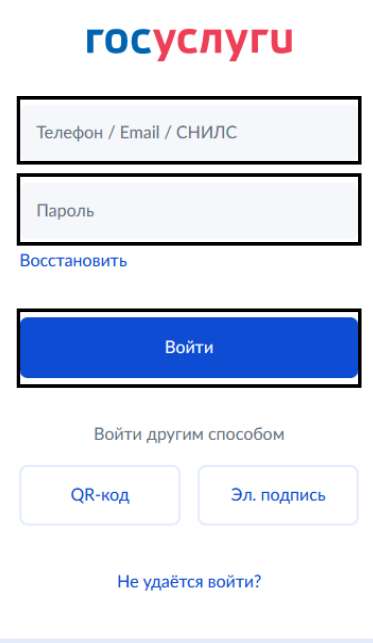

1. 5. Для того, чтобы посмотреть данные о записи на прием по Видеосвязи, нажать на кнопку **Моя картотека.**

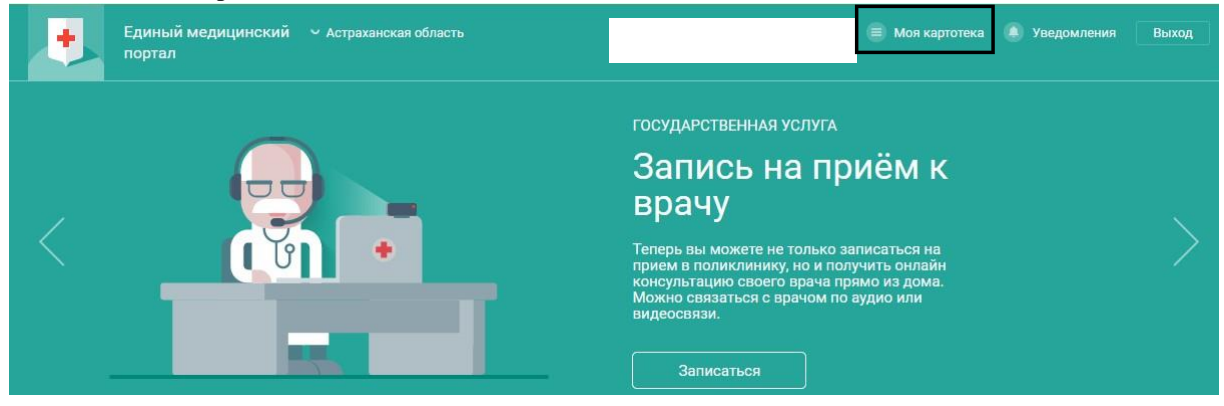

2. 6. В разделе **Текущие услуги** отображается информация о консультации по видеосвязи.

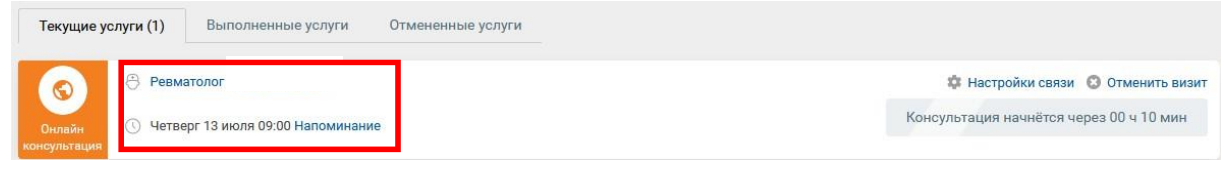

7. Нажав на кнопку «Настройки связи» разрешить доступ к микрофону и камере нажав на кнопку **Разрешить.**

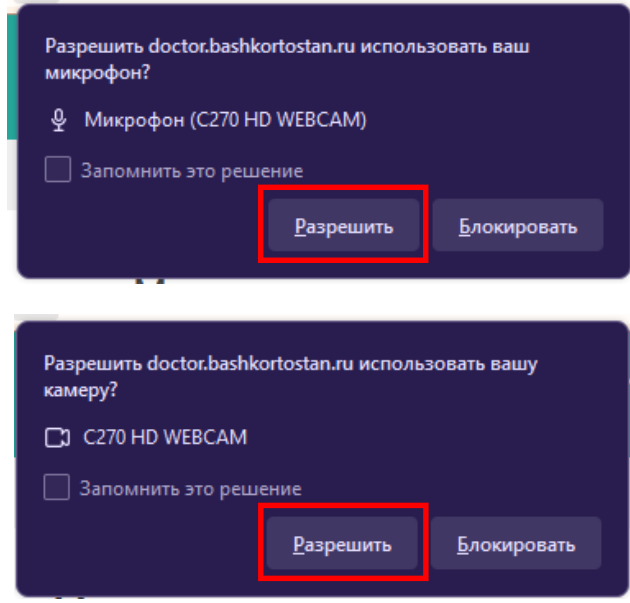

Воспользуйтесь QR-кодом или пройдите по ссылке, чтобы ознакомиться с видео инструкцией:

<http://alshcrb.bashmed.ru/services/poryadok-zapisi-na-telemeditsinskuyu-konsultatsiyu.php>

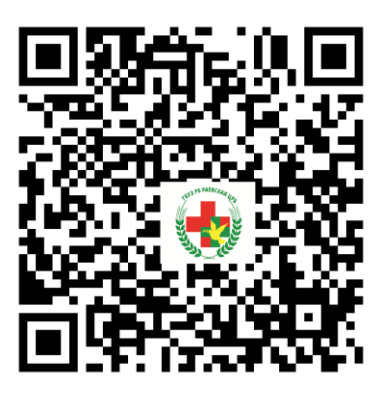